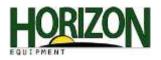

## Software Updates

1. Browse to www.myjohndeere.com or www.stellarsupport.com and select "StellarSupport."

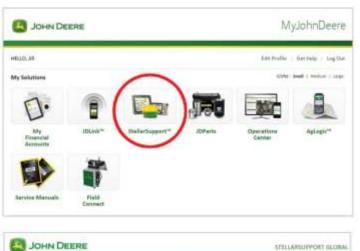

- 2. Select "United States / Canada."

APRIL A Neuroph & 1939 Search Converse All Patto Reas Indiana in Prima I (1988) JOHN DEERE STILLARSUPPORT BLOBAL Ag & Turf R tooled to 1 Provid 1 Linguit

3. Select "Ag & Turf."

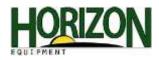

4. Select "Downloads / Updates."

- 5. Choose the "Download Now" button for your display.
- 6. This message will appear at the bottom of the screen. Click and hold the arrow on the right side of the "Save" button and select "Save As."

7. Choose your Desktop Location and click the "Save" button.

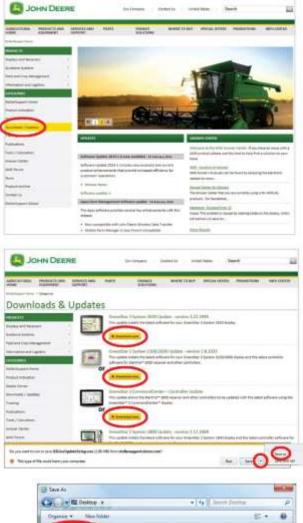

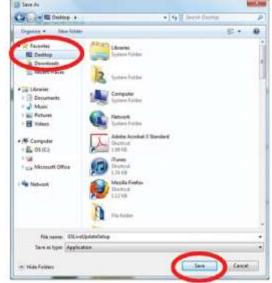

8. Select "Run" and follow the Setup Wizard prompts.

| Do you want to run or save OSU/veUpdateSetup.exe (1.55 Mil) from etellarsupport.deero.com/ | -      |          |
|--------------------------------------------------------------------------------------------|--------|----------|
| 🕐 This type of file could harm your computer.                                              | Arr. S | · Cancal |
|                                                                                            |        |          |

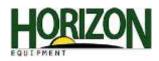

- 9. Select "Run."
- 10. Check to make sure that "United States/Canada" and "English" are selected. Click the "Next" button.
- Do not forget to select both the 2600 and the 2630 options when asked IF you have both displays. Then click the "Next" button.
- 12. Click the "Next" button.
- Select "I agree to the terms of the license agreement." Then, click the "Next" button. You will see a series of screens pop up as the software downloads.
- 14. Put a check mark in the "Create GS Live Update shortcut on desktop" option.

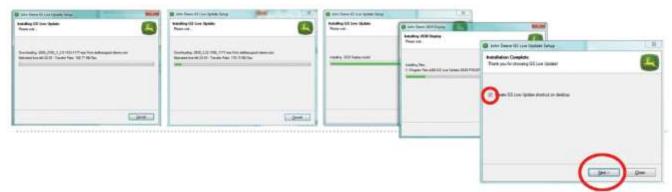

| Open File - Security Warning                                                                                                    | No. of Concession, Name                                                                                                    |                                                                          |
|----------------------------------------------------------------------------------------------------|----------------------------------------------------------------------------------------------------|--------------------------------------------------------------------------|
| The publisher could not be verified. An you sure you in<br>not files software?<br>Name                                                                                                    | i anni                                                                                                    |                                                                          |
| The file does not have a valid dight signature that ve                                                                                                    | In Dense Of Live Update Series<br>was Update Performances<br>and a series will be page here others you<br>it and you list the centrum                         | 6                                                                        |
| (                                                                                                    | for a conceptor<br>and it balance / Conceptor<br>and a languages<br>getter                                                                                    |                                                                          |
| Inter Trees Of Loss Springer Serieg  Description Description Series  Description Description Series on an III Series researce and losses in a losses  Provide Series Tree Tree Tree Series on annual Series  Series |                                                                                                    |                                                                          |
| 2 00 300<br>2 00 300<br>100 2000                                                                                                    | 7                                                                                                    |                                                                          |
| Too. The new selfs at more splore at you work<br>them adapts would the you water all remains you to self.                                                                                                    | Jerns Dever OC Live Update Setual<br>Velocee<br>Welcome to the notifier for GS Live Opdate                                                                    | Ē                                                                        |
|                                                                                                    | The Generalize Land to Landson matchine watch of weak you, in<br>Landson, S.S. Live Updates will permitted to reality you of update<br>Claim Hear to communic | nugt the installation of QS Low<br>no required for your Gener Dar System |
| 🚳 solen Denne Gå Love Upsteler Setap                                                                                                    |                                                                                                    | $\sim$                                                                   |
| License Agreement<br>Please wat the tobowy license agreement carefully                                                                                                    |                                                                                                    | Set Deal                                                                 |
| GREENSTAILUPDATE SOFTWARE LICENSE AGREE<br>MORTANT – READ CAREFULLY: THIS SOFTWARE LICENEE AGREEN<br>"AGREENING") IS A LICEN AND ENDOCLARES CONTRACT RETWO                                                                                                    | r (met                                                                                                    |                                                                          |

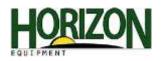

Once you have GSLive Update on your computer, you can check for updates and copy the software to your USB Stick (2630, 1800) or Date Card (2600).

> one Denses (2) Une Modeate 11 GS Live 18

> > and the state of the state of the

a of setting their part way of a

1. Double-Click the "GS Live Update" icon to open the program.

Update

and Desire Dil Live Lind

- 2. Click the "Next" button to check for new updates.
- 3. Wait for the program to check for new software.

If a newer version of software is available, you will be prompted to download the software. If your "GS Live Update" has the most current available, you will see this screen.

At this time, you can click on "Copy" to load the software to your USB stick or Data Card.

- e 65 line 134 the state in the star is Got Copy to wave your last united to a storage in
- 4. Verify that your correct display type is selected under the "model" description.
- 5. Verify your "Drive" Location selected is correct for your USB stick/Data card and click "Copy Now."

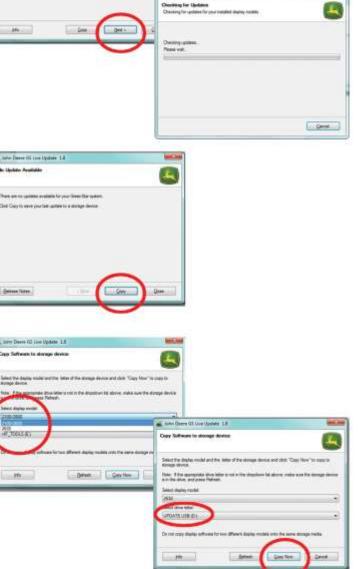

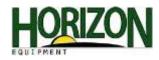

| 6. | Wait for the program to copy the file | (s). |
|----|---------------------------------------|------|
|----|---------------------------------------|------|

|    |                                                          | a John De              |
|----|----------------------------------------------------------|------------------------|
|    |                                                          | Software               |
| 7. | If you have another USB stick or Data Card to copy the   | To update<br>an ecrean |
|    | update to, insert it at this time and click on "Next" to | Click Nex              |

repeat the process.

If not, click "Close" and this will exit GS Live Update.

| Copy GreenStar Software                                 | 4                                     |
|---------------------------------------------------------|---------------------------------------|
| Please wat while software is being copied to storage de | evice. This can take several minutes. |
| Updating Nex                                            |                                       |
| -                                                       |                                       |
|                                                         |                                       |
|                                                         |                                       |
|                                                         |                                       |

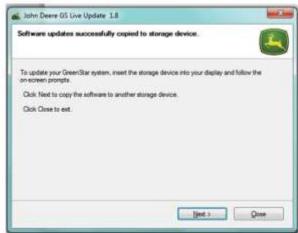

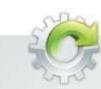

## **AMS SOFTWARE UPDATE**

Typically John Deere releases updated software twice a year (Spring and Fall) and our in-field update rate is \$100. Save \$50 by bringing your GreenStar components in to us and we will update them for \$50 per system (Display, Receiver, Rate controller if present). \*\*Software availability is limited to John Deere's release of the software. Please call your local Solution Specialist for more details.

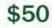

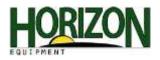

## Software Updates on Your Display

Once you have your software loaded on your USB/Data Card, you must load the display. (The following screenshots are from a 2630 Display, but the 2600 process is similar.)

1. Click the "Accept" button and wait for the updates to install.

Software Update To install this software up devices, press the accept ate for the following Note: When performing an AMS software update, it is GreenStar 3 Display recommended to update no more than two "controllers" at stoTrac Universal 2.20B one time. A "controller" refers to a display, a receiver, an AutoTrac Universal, or a Green Star Rate Controller. When be available for u Updating the display take an hour or the software update is recognized, you will see this screen (left) and it will identify the controllers that will receive a 101-0464 % software update. In this case three controllers are recognized so we need to remove one from the CAN BUS 0 0 fovare Update .....

ISOBUS Displa

network. The easiest way to reduce the number of controllers on the CAN BUS system is to unplug easily accessible controllers. Example: Unplug your StarFire Receiver, or a Rate Controller (unplug the ISO coupler at the rear of the machine). Once you have only two controllers on the network, perform the software update. When the update is finished, plug in the "unplugged" controllers and repeat the software update process.

2. When the software update is complete, click "Accept." You will see a series of screens (below) as the display restarts.

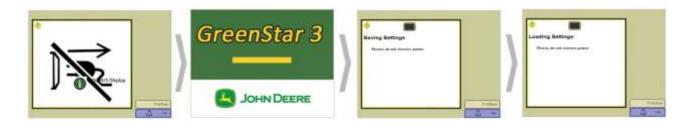

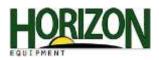

You may see this message upon restart. If you do, please refer to the "Calibrate TCM (Terrain Compensation Module)" portion of this guide.

3. Once the display has been restarted, you will be asked to agree to the "GreenStar Software License Agreement." You must read the agreement by paging through using the "Next Page" button, and "Agree" to the terms by placing a checkmark in the "I am the purchaser of this display" box and clicking the "Accept" button, in order to operate your display.

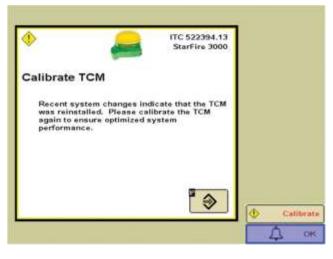

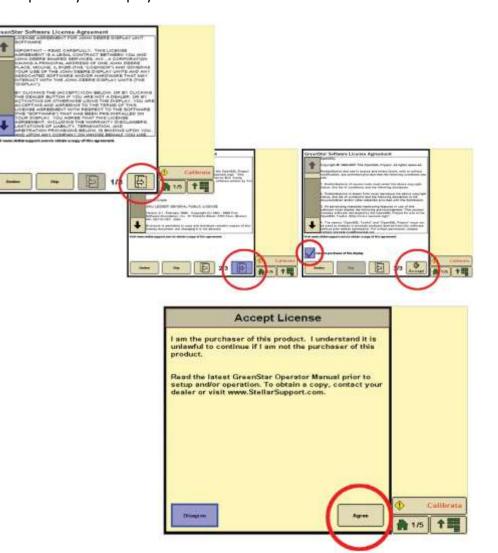

4. Press the "Agree" button.